## **Opintojakson arviointi Arviointivalikosta:**

Jos opiskelijan kortilla (Opintosuoritukset) ei näy arvioitavaa opintojaksoa ( muista rasti Hylätyt ja keskeneräiset) eikä sitä löydy Toteutuksen arvioinnista ., niin tarkista ensin opiskelijan HOPSista opintojakson koodi. klikkaamalla opintojakson nimeä.

Esim opintojaksoa *Economics* ei löydy opintosuorituksista.

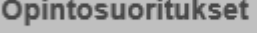

Siirrytään HOPS- näkymään

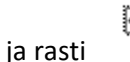

⊻ Näytä hylätyt ja keskeneräiset

 $\equiv$   $\sim$ 

Siirry hopsiin »

Klikataan opintojakson nimeä ja otetaan koodi talteen ( Esim kopioimalla) Opintojakson tietojen näkymästä) ja suljetaan ko ikkuna.

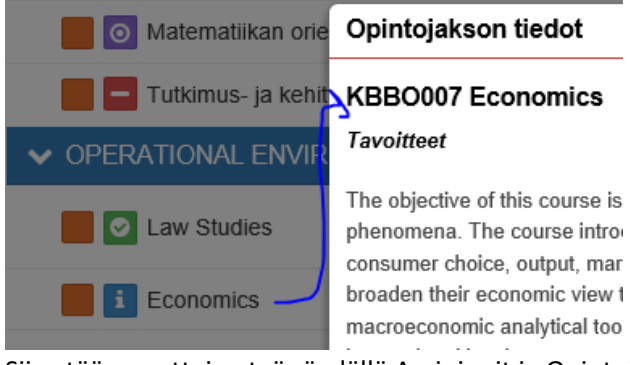

Siirrytään opettajan työpöydällä Arvioinnit ja Opintojakson arviointi kohtaan.

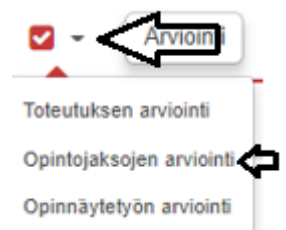

.

KBBO007 Economics

Liitetään ( tai kirjoitetaan) opintojakson Tunniste hakukenttään ja kuitataan Haepainike.

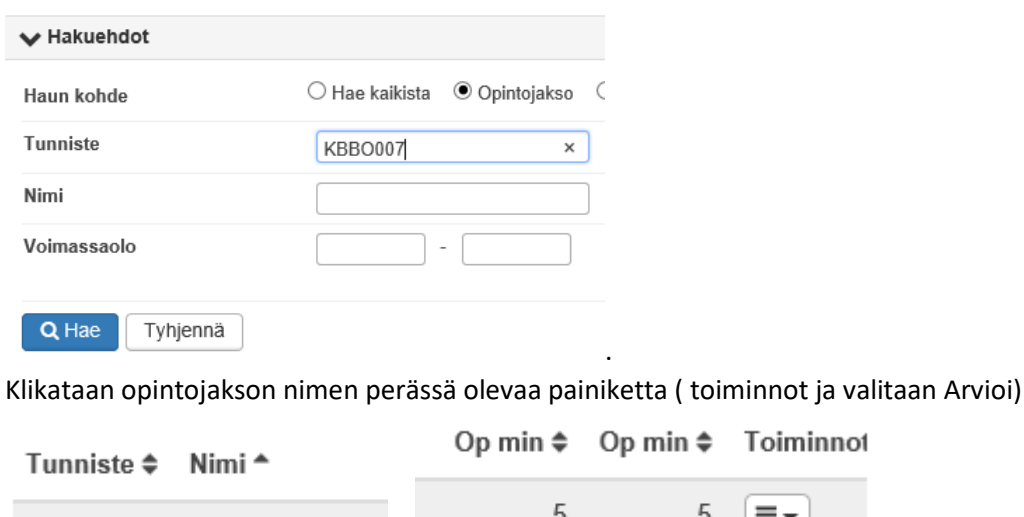

## Lisää opiskelija opintojakson arviointiin.

Klikataan Lisää opiskelija ja etsitään opiskelijan nimi ( tai useampi) ja kuitataan tallenna.

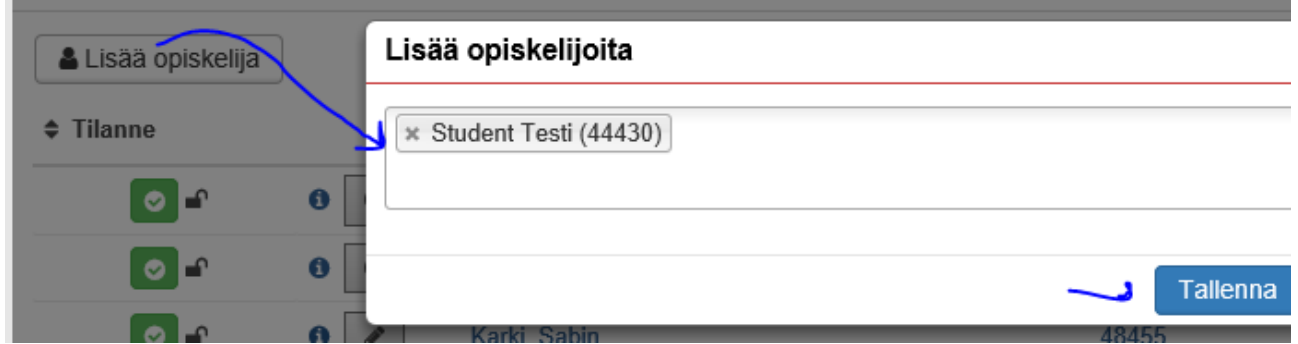

## Arvosanan antaminen

Valitse samasta näkymästä opiskelijan riviltä oikeasta reunasta alasvetovalikko ja sieltä **Muokkaa**.

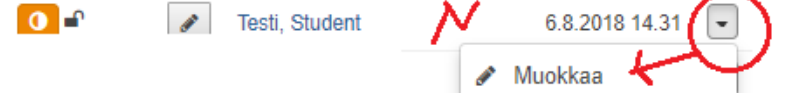

Täytä vaaditut tiedot ja tallenna. ( alapuolella oleva Arvosanan antoon liittyvät kentät.

Tässä näkymässä voi myös rivin lopussa olevan painikkeen kautta Muokata, Korjata suoritusta ja Lisätä uusintasuoritus.

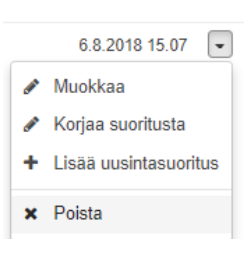

Arvosanan anto näkymä:

Muokkaa arviointia SH00BF97-3003 Digitaaliset valmiudet Opiskelija Student Testi (44430) O Arviointi kesken Tilanne Poistettu raportoinnista  $\Box$ Opintopisteet  $\sqrt{2}$ Suoritusotteessa  $\Box$  Suorituksen nimi näytettävät nimet  $\Box$  Vaihtoehtoinen nimi Arviointi  $\sqrt{3}$ Suoritustapa  $\overline{a}$ Suorituspaikka @ Valitse Kieli suomi Kunta <sup>O</sup> TKI  $\overline{0}$ Virtuaali ۱o

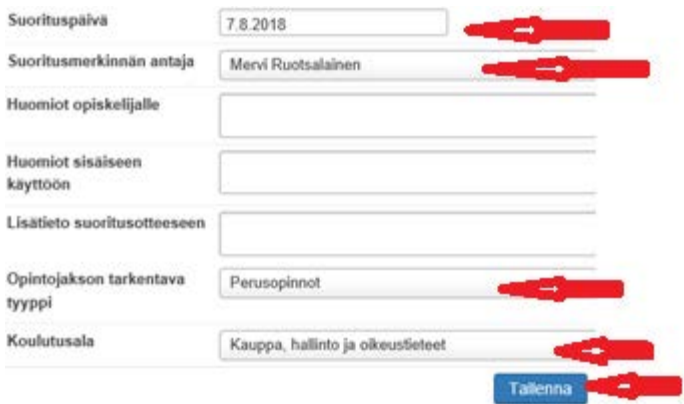

Opintosuoritus tulee näkyviin opiskelijan opintosuorituksiin.

Opiskelijan näkymään voi siirtyä suoraan opiskelijanimen linkistä ja tarkistaa opintosuoritus-näkymästä, että arvosana on ilmestynyt. Arvosana ilmestyy myös HOPS-näkymään..

merkistä (i) näkee suoritushistorian

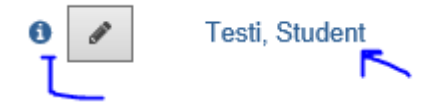